# **Absolute Security™ for Windows 32-bit**

Copyright (c) PEPSOFT Intl. Ltd 1997-1998. All rights reserved.

Absolute Security is shareware. Thanks to register your copy.

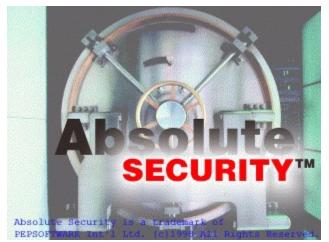

"Complete security solution"

Absolute Security is available in 2 versions:

- Absolute Security Standard features D.E.S. encryption engine.(High Encryption for home and small business)

- Absolute Security PRO version features BlowFish encryption engine. (High Speed and Extremely High Encryption for professional use)

Contact us for more information about Absolute Security PRO version at: absolute@pepsoft.com

\*FREE\* Decryptor version:

- Absolute Security Decryptor is a special version and can ONLY decrypt the files encrypted with Absolute Security Standard and PRO versions. Download at <a href="http://www.PEPSOFT.com">http://www.PEPSOFT.com</a>

Introduction License Agreement Installation How to Register Absolute Security

Encrypt Decrypt Wipe

For information about this and other PEPSOFT products and download the last versions please visit us at: http://www.PEPSOFT.com

PEPSOFT and Absolute Security are trademarks of PEPSOFTWARE Int'l Ltd. Other product names and various content are trademarks of their respective owners. (c) PEPSOFT. All rights reserved, 1997-1998.

# **Absolute Security™ Introduction**

#### "Why encrypt data?"

Do you like the idea of unwanted viewers to be able to read ALL your files?

# Absolute Security<sup>™</sup> secures the privacy of the files you keep on your PC, you send through email and over the internet.

Using strong encryption Absolute Security<sup>™</sup> protects the confidentiality of sensitive information. Whether the information to protect is being transmitted through unsecure networks --such as the Internet-- or residing in the hard disk of a lap-top, Absolute Security<sup>™</sup> ensures that the data is viewable to only those who are authorized. If you are working with confidential data and want "information privacy" Absolute Security<sup>™</sup> is the solution.

#### No need for the recipients to get Absolute Security™

Absolute Security<sup>™</sup> allows you to create self-decrypting executables that you can send to anyone without them needing a copy of Absolute Security<sup>™</sup> to decrypt the file. All you need to do is send the file and tell the intended recipient the password. When they run the executable they'll be prompted for the password and the file will decrypt itself.

#### \*FREE\* "Absolute Security Decryptor™"

For an intense usage they can even download our FREE "Absolute Security Decryptor™" program so you have just to send the encrypted data file. It takes less place than the self-decrypting executable and so the send is faster.

#### Choose the files and Click OK

Absolute Security<sup>™</sup> is incredibly easy to use thanks to its intuitive interface.

#### Archive, Compression, encryption and ZIP

Absolute security  $^{\text{M}}$  compresses the files as it encrypts and can put them in a single file archive. To ZIP the files it s just a case to check! ZIP routines are included no need of an external program.

#### **MEMOPASS:**

When you send and receive encrypted files from a lot of persons you need to have a different password for each. With MEMOPASS you can create as many password books as you want, each password book can contain up to 200 entries.

#### Technical:

- Supports passwords using any characters available on your keyboard.

- Unlimited number of files and directories to encrypt into one compressed archive.
- Encrypts files from Windows Explorer or desktop with a simple drag and drop.

- Performs random stream overwrites to wipe files.

#### -----

#### Absolute Security<sup>™</sup> Standard and PRO version

Absolute Security<sup>™</sup> is available in 2 versions depending of the encryption engine:

- Absolute Security Standard based on the D.E.S (Data Encryption Standard) features a 56-bit encryption key length. DES has been a standard cipher used extensively by the banking and finance communities over the years.

- Absolute Security PRO based on BlowFish, an extremely strong encryption engine that features a 448-bit key length. Blowfish is invented by noted cryptographer Bruce Schneier. It's an extremely fast, 64-bit symetrical block cipher that employs a variable length key of up to 448 bits.

NOTE: If you are a U.S. resident because of it's incredible strength, you may not export Blowfish outside of the U.S. If you need an extremely strong encryption you need Absolute Security PRO.

<u>Next: License Agreement.</u> Back to the Main help page.

### Absolute Security™ License Agreement

Please note that Absolute Security™ is trialware. You can try it out free for 30 days, but if you wish to keep using it you must <u>register</u> it.

Absolute Security<sup>™</sup> is copyright (c) PEPSOFT Intl. Ltd 1997-1998. All rights reserved. Anything not explicitely allowed below is prohibited.

This software is provided "as is". In no event shall we, PEPSOFT Intl. Ltd, be liable for any consequential, special, incidental or indirect damages of any kind arising out of the delivery, performance or use of this software. This software has been written with great care but we do not guarantee that the software is error free.

You may not attempt to reverse compile, modify, translate or disassemble the software in whole or in part.

You may freely distribute the unregistered version of Absolute Security™, provided that all the files are included and are unmodified and that no files have been added to the package. Please distribute it by copying the original ZIP file.

You may try out the unregistered version of Absolute Security<sup>™</sup> without any charge for the period of 30 days. After that period, you must <u>register</u> it with the author or completely remove it from your computer. Absolute Security<sup>™</sup>, IF NOT REGISTERED, WILL STOP FUNCTIONING AFTER 30 DAYS.

<u>Next: Installation.</u> Back to the Main help page.

### **Absolute Security™ Installation**

Absolute Security<sup>™</sup> is distributed as absec\_xx.zip (where xx is the version). This file can be decompressed by popular zip programs like PKZIP and WinZip. Unzip the file in a temporary directory and run Setup.exe. Simply follow the on-screen instructions to install

Unzip the file in a temporary directory and run Setup.exe. Simply follow the on-screen instructions to install Absolute Security<sup>™</sup>. When the installation is complete, you can delete Setup.exe and the other files in the temporary directory you created.

If you wish to give copies of Absolute Security™ to your friends, simply copy the absec\_xx.zip file.

If you didn't receive your copy of Absolute Security <sup>™</sup> as absec\_xx.zip containing Setup.exe and a readme file, please download it from our web site at: <u>http://www.PEPSOFT.com</u>

It is strictly prohibited to distribute Absolute Security™ in any way other than making exact copies of absec\_xx.zip

Next: How to Register Absolute Security.

# How to Register Absolute Security™

You may try out Absolute Security<sup>™</sup> free for the period of 30 days.

If you wish to keep using it after one month, you must register it and pay a registration fee:

- Absolute Security Standard : **US\$49** 

- Absolute Security PRO : US\$99

#### **Registration benefits:**

- Use of Absolute Security<sup>™</sup> per the license agreement,
- FREE upgrades for one year from the purchase date,
- Technical support via E-Mail for three months from the purchase date.

You can register Absolute Security™ by Phone, Fax, Mail, or by SECURE order form on http://www.pepsoft.com

Once you have registered, you will receive by E-Mail (same/next business day) or mail a personal registration number to enter into the program so it knows that you have registered. You may enter this number in exactly one (1) copy of Absolute Security™, installed on a single computer. More than one person is allowed to use the software, as long as no more than one person uses it at the same time. Just like a book can be read by many people, but only by one person at a time.

If you want more than one person to be able to use the software at the same time, you must register a copy for each of them. Please contact <u>licenses@pepsoft.com</u> for site licenses.

#### **Registering by Internet:**

http://www.pepsoft.com

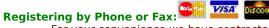

For your convenience we have contracted NorthStar Solutions to process any orders you may wish to place with your VISA, MASTERCARD, or DISCOVER card.

NorthStar Solutions can be contacted easily for orders ONLY via any of the following methods:

#### **PHONE ORDERS: (ORDERS ONLY)**

(Calls are taken 9am - 7pm, EST, Monday thru Friday 1-800-699-6395 (Calls from the U.S. only) 1-785-539-3731 (International calls)

#### FAX ORDERS:

(Available 24 hours. International and business orders encouraged.) 1-785-539-3743

To get your password you need to provide the following information:

Tell the operator you want to register Absolute Security Standard<sup>™</sup> (Ref #2359) or Absolute Security PRO<sup>™</sup> (Ref #2360)

- Your mailing address
- Your Visa, Mastercard, or Discover # and its expiration date
- Your E-Mail address (to receive your password)

#### **Registering by Mail:**

For your convenience we have contracted NorthStar Solutions to process any orders you may wish to place with a check or money order (U.S. currency). Make them payable to: "NorthStar Solutions" and send them to: NorthStar Solutions, PO Box 25262, Columbia SC 29224

Please provide the following information when ordering:

- The product you want to order (one of the references below), -Ref #2359 Absolute Security - Standard - \$49.00
  - -Ref #2360 Absolute Security Professional \$99.00
- Your mailing address,
- Your E-Mail address.

After you register Absolute Security, you will be e-mailed (or mailed) a user name and registration number that you can enter into the program so it knows that you have registered.

Note: If you register Absolute Security PRO we will send you an access to download it on our web site or we will send you a disk.

Next: How to Encrypt a file.

# Absolute Security<sup>™</sup> Encrypt

Absolute Security contains a directory file list on the left and three radio buttons on the right.

Choose the Files:

To add files to encrypt, click the 'Encrypt' radio button (if it s not selected yet) and select the files you want to encrypt from your disk drive and click on the right arrow button. Files from different directories and even different disk drives can be placed in the list of files to encrypt at the same time. The "Clear" button is used to remove all files from the list of files to encrypt.

When your list is ready, click on "OK".

Choose a Password: Now you have to choose a secure password to encrypt the files.

Your password must be 6 to 8 characters long. Never use personal information such as family names or social security numbers or phone numbers... Use a combination of several words together, numbers, and symbols. **IMPORTANT:** Choose a password you can remember. If you forget your password there is no way to get your unencrypted file(s).

Check cases: Keep original files: If checked your original files will not be wiped upon encryption.

Pack all Files in one: If checked you will be asked for a filename where all the compressed and encrypted files will be stored.

#### Create EXEcutable:

If checked you will be asked for a filename where all the compressed and encrypted files will be stored. The program will create a self-decrypting executable file with all the encrypted files inside. You can give this executable file to anyone without them needing a copy of Absolute Security to decrypt the file. All you need to do is send the file and tell the intended recipient(s) the password. When they run the executable they'll be prompted for the password and the file will decrypt itself.

#### Zip the files:

If checked it will zipped the file archive or the stand-alone executable file (depending on the choice you made).

#### Send by E-Mail

Click on "OK" .

#### **MEMOPASS:**

When you send and receive encrypted files from a lot of persons you need to have a different password for each. With MEMOPASS you can create as many password books as you want, each password book can contain up to 200 entries.

Copyright © 1996-1997 by Gregory Braun. All rights reserved. <u>Next: How to Decrypt a file.</u> <u>Back to the Main help page.</u>

# Absolute Security™ E-Mail sending

#### Important : E-Mail sending does not work with A.O.L.

#### Send by E-Mail:

If checked a stand-alone executable file will be created, zipped (if you want to) , and will be sent over the net by an E-Mail attachment. At the first use you need to enter some informations about your E-Mail account like:

**SMTP host:** Enter here the name of a machine which can process outgoing mail on your behalf. This is usually the same machine you entered as your POP3 mail host, and the address is subject to the same restrictions and rules described there. Your system manager or service provider will be able to tell you which machine or address to use for this field.

For example if your E-Mail is johndoe@bbnet.com your SMTP host is probably: mail.bbnet.com Take the part after the '@' and add the prefix 'mail.' it should work.

If it doesn't work contact your system manager or service provider to ask for your SMTP.

E-Mail: Enter here your E-Mail address

Name Enter here your name or organization

In the 'To' groupbox you will enter :

E-Mail Enter here the E-Mail address of the recipient

(ListBcc) Fill only this field if you want to send a copy of the executable file to someone other than the primary recipient without the primary recipient knowing you have done so. You can add more than one E-Mail address just separate them by a ';'

Message to join You can type a message which will be send with the executable file.

If you are not connected yet connect your internet provider and click SEND.

<u>Next: How to Encrypt.</u> <u>Back to the Main help page.</u>

### Absolute Security<sup>™</sup> Wipe

#### Secure File Wipe:

It enables you to completely destroy the contents of any files you truly want to delete. Unlike the normal delete process, which merely replaces the first letter of a filename to allow it to be overwritten, this function obliterates the file contents. It will prevent anyone else from undeleting files you thought you had erased.

Absolute Security contains a directory file list on the left and three radio buttons on the right.

Choose the Files:

To add files to wipe, click the 'Wipe' radio button (if it s not selected yet) and select the files you want to truly delete from your disk drive and click on the right arrow button. Files from different directories and even different disk drives can be placed in the list of files to wipe at the same time. The "Clear" button is used to remove all files from the list of files to wipe.

When your list is ready, click on "OK".

Back to the Main help page.

### Absolute Security<sup>™</sup> Decrypt

Absolute Security contains a directory file list on the left and three radio buttons on the right.

Choose the Files:

To add files to decrypt, click the 'Decrypt' radio button (if it s not selected yet) and select the files you want to decrypt from your disk drive and click on the right arrow button. Files from different directories and even different disk drives can be placed in the list of files to decrypt at the same time. The "Clear" button is used to remove all files from the list of files to decrypt.

When your list is ready, click on "OK".

Enter Your Password, Click on "OK".

Your files are decrypted now.

Note: If you enter a wrong password there is no damage to your encrypted files.

(.AS1 is the Absolute Security Standard<sup>™</sup> encrypted file extension) (.AS2 is the Absolute Security PRO<sup>™</sup> encrypted file extension)

<u>Next: How to Wipe a file.</u> Back to the Main help page.